# **EPSON SC-P5000 (PK, ROLL)** *PRINT INSTRUCTIONS*

Г А П

SERVICE BUREAU

# Table of Contents

| <u>Display Color</u>           | Page 2       |
|--------------------------------|--------------|
| <u>Color Settings</u>          | Page 3       |
| <u>Accessing your Files</u>    | Page 4       |
| Nozzle Check and Head Cleaning | Page 5       |
| Printing from Photoshop        | Page 6 - 12  |
| <u>Custom Paper Size</u>       | Page 13      |
| Borderless Printing            | Page 14      |
| Advanced B&W Printing          | Page 15      |
| Printing from InDesign         | Page 16      |
| Printing from Illustrator      | Page 17      |
| Troubleshooting                | Page 18 - 22 |

PLEASE NOTE:

This print station is pre-loaded with a 17" roll of Epson Premium Luster Photo Paper. If you need a different paper type, you will need to use a different printer.

# Display Color

The computer monitors in the SB and DPL are color calibrated once a semester to give you the most accurate on screen representation of how your image will print out. You must set the Display in order to view your image with this color setting.

#### 1. Go to System Preferences

2. Select Displays

**3.** Adjust the **Brightness** slider to the level taped to the computer (*it* should a bit to the right of center), and uncheck "Automatically adjust brightness"

**4.** Select the **Color** tab, and choose the most recent "\_MCAD\_Xdate..." **Display Profile** (the most recent calibration should appear at the top of the list)

5. Close the System Preferences window, done!

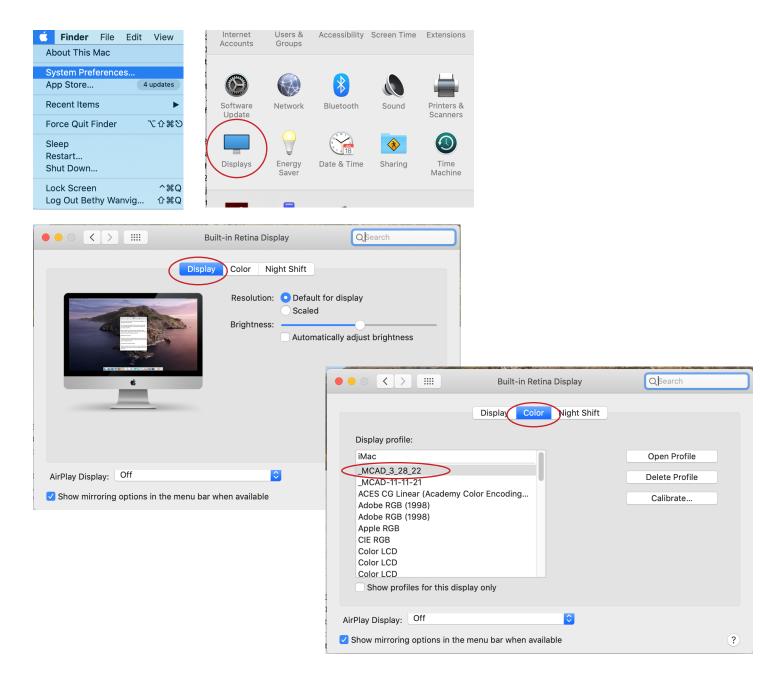

# Color Settings

For the most accurate color when printing, we recommend adjusting the Color Setting in Photoshop (or other Adobe program) to convert to the working spaces.

See our <u>KnowledgeBase article on Color Spaces</u> for more information about why we recommend working in Adobe RGB (1998) for all print projects at MCAD.

- 1. In Photoshop Edit > Color Settings
- 2. Settings: "North American Prepress 2"
- 3. Color Management Policies: "Convert to Working..." for each color space

|             |             |                         | Co               | lor Se | ettings |                                 |                    |           |
|-------------|-------------|-------------------------|------------------|--------|---------|---------------------------------|--------------------|-----------|
| Settings:   | North Am    | nerica Prepress 2       |                  |        |         |                                 |                    | ОК        |
| Working     | Spaces      |                         |                  |        | Conve   | rsion Options                   |                    |           |
|             | RGB:        | Adobe RGB (1998)        |                  |        | Engine: | Adobe (ACE) ~                   |                    | Cancel    |
|             | CMYK:       | U.S. Web Coated (SWOP)  | v2               |        | Intent: | Relative Colorimetric 🗸         |                    | Load      |
|             | Gray:       | Dot Gain 20%            |                  |        |         | ✓ Use Black Point Compens       | sation             | Save      |
|             | Spot:       | Dot Gain 20%            |                  |        |         | ✓ Use Dither (8-bit/channel     | l images)          |           |
| Color Ma    | anagement   | Policies                |                  |        |         | Compensate for Scene-re         | eferred Profiles   | ✓ Preview |
|             | RGB:        | Convert to Working RGB  |                  |        | Advan   | ced Controls                    |                    |           |
|             | CMYK:       | Convert to Working CMYK |                  |        | 🗌 Desa  | turate Monitor Colors By:       | 20 %               |           |
|             | Gray:       | Convert to Working Gray |                  |        | Blence  | RGB Colors Using Gamma:         | 1.00               |           |
| Profile Mis | matches:    | Ask When Opening        | Ask When Pasting |        | 🖌 Blenc | l Text Colors Using Gamma:      | 1.45               |           |
| Missing     | g Profiles: | 🗹 Ask When Opening      |                  |        | For     | r more information on color set | ttings, search for |           |
|             |             |                         |                  |        | $\Psi$  |                                 |                    |           |
| Descriptio  | n           |                         |                  |        |         |                                 |                    |           |
|             |             |                         |                  |        |         |                                 |                    |           |

When you open your files in Photoshop, this message may appear, make sure you are converting to the working space, and hit OK

|   | Embedded Profile Mismatch                                                                                         |
|---|----------------------------------------------------------------------------------------------------|
| 4 | The document "batcave-epson.tif" has an embedded color profile that does not match the current RGB working space. |
|   | Embedded: EPSON Standard RGB - Gamma 1.8<br>Working: Adobe RGB (1998)                                             |
|   | What would you like to do?                                                                                        |
|   | O Use the embedded profile (instead of the working space)                                                         |
|   | Convert document's colors to the working space                                                                    |
|   | O Discard the embedded profile (don't color manage)                                                               |
|   | Cancel OK                                                                                                    |

The Epson printers are local printers, connected via USB to this computer station only. You cannot print to them from your laptop, or other computer stations.

You will need to transfer your files onto this computer station in order to print.

### Easy file transfer methods:

#### • MCAD studio server (this is the recommended method)

Connect to your studio server from your laptop to place files into your server space, then connect on this desktop computer to retrieve the files

#### From Finder:

Command+K (or Go>Connect to Server) Select (or type in) studio.mcad.edu Log in with your MCAD user account information

#### Google Drive

Make sure you have your phone and/or laptop handy, as this method requires twostep verification when logging into an unknown device

#### • External Hard Drive or Thumb Drive

Plug external drives into the computer only (see back of computer for ports)

• Dropbox or other web based servers

### You must download your files into this computer before opening them.

External hard drives and servers are not powerful enough to process the print. If you open your file from an external location you risk causing communication errors and glitchy or partial prints.

### PLEASE BE AWARE:

Files saved to the desktop on this computer can only be accessed by you while you are logged in to this computer station.

Files are deleted from the computer cache periodically, do not use this computer station as a safe storage option.

If you made updates or changes to your file during your print session, make sure to save that print ready file to your server or other file storage location.

# Nozzle Check

Printing a Nozzle Check pattern prior to printing is standard practice for professional printing. We recommend printing a nozzle check at the beginning of a print session, or if you notice your print quality has declined.

Please contact SB staff if you need assistance.

1. From the printer

Press the **Black ink/maintenance** button.

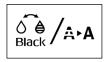

- 2. Press the right arrow button to select Nozzle Check.
- **3.** Press the **down arrow** button to select **Print Check Pattern**. The nozzle pattern prints.
- 4. Check the printed pattern to see if there are gaps in the lines

#### Print head is clean

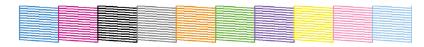

#### Print head needs cleaning

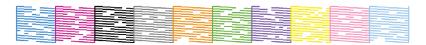

#### **5**. Do one of the following:

- If there are **no gaps, select Exit** and press the **OK** button.
- If there **are gaps** or the pattern is faint, select **Head Cleaning** and press the **OK** button.

**6**. Follow the instructions on the screen to clean the print head, check the nozzles, and repeat the process as necessary.

# Printing Instructions

Follow these instructions, in the correct order, and you should get a pretty perfect print! Please make an appointment with SB staff if you would like a one-on-one tutorial with this advanced equipment.

Pop into the SB, during business hours, if you would like staff to double check your print settings before hitting print.

If you run into any issues, please reach out to staff ASAP for assistance.

### 1. Turn the printer on

- Log in to the computer station with your MCAD short username/password
- Download your files
- Run a Nozzle Check (and Head Cleaning if necessary)

### 2. Open your image in Photoshop

- Log in to Photoshop
  - MCAD email (ex. jdoe@mcad.edu) press Return key
  - MCAD short username and password (ex. jdoe)
- Open files from this computer
- Recommended file prep before printing
   Image > Mode: RGB Color, 8 Bit/Channel
   File Format: TIFF
   Layers: Flattened

### 3. View > Proof Setup > select paper type:

### Premium Luster Photo (260)

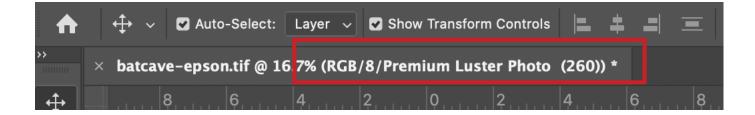

You may notice slight color shifts in your image after setting Proof Setup, and with the calibrated computer display, any final color adjustments or fine tuning to your image should be done now (using Levels, Curves, etc).

### 4. File > Print

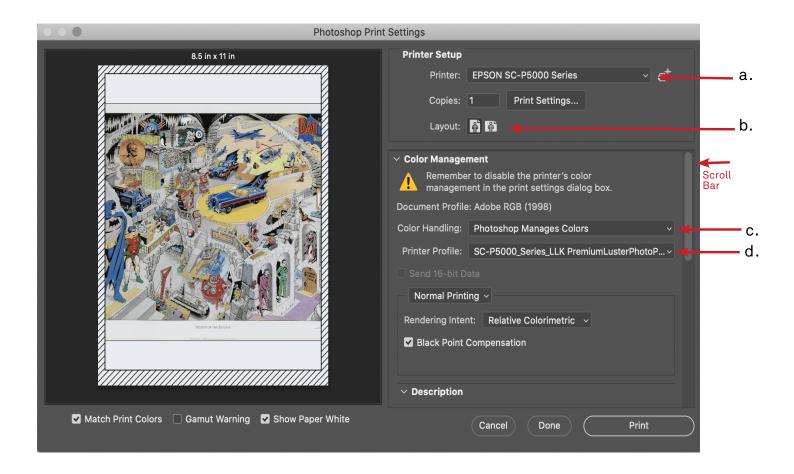

#### Select these settings in the print window that pops up:

- a. Printer: Epson SC-P5000 Series
- **b. Layout:** Choose what is best for your image (ignore the preview image until you

have selected your paper size in the next steps)

c. Color Handling: Photoshop Manages Colors

d. Printer Profile: Epson SC-P5000\_Series\_LLK PremiumLusterPhotoPaper(260)

Note: This print station uses Photo Black ink and Premium Luster Photo Paper only. If you need a Matte finish paper, or other material, please use a different printer. This printer is pre-loaded with a roll of paper. If you would like to use your own paper, or would like to use sheets (available for purchase in the SB), you will need to use one of the DPL Epson printers designated for sheets.

## 5. Print Settings...

Select the Print Settings button to open an additional print window

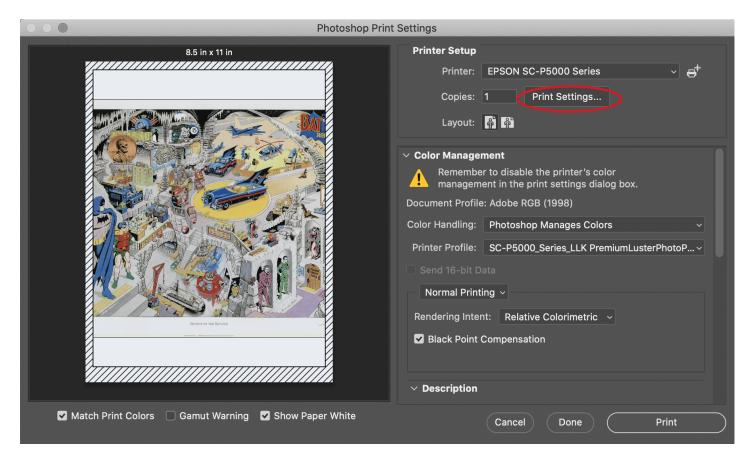

#### **Printer:** EPSON SC-P5000 Series Click **Show Details** to expand the window for the next steps

| Print                          |             |  |  |  |
|--------------------------------|-------------|--|--|--|
| Printer: EPSON SC-P7500 Series | •           |  |  |  |
| Copies: 1                      |             |  |  |  |
| ? PDF 🗸 Show Details           | Cancel Save |  |  |  |

| Click the <b>Layout</b> dropdown, and                         | Print                                                                                             |
|---------------------------------------------------------------|---------------------------------------------------------------------------------------------------|
| select <b>Printer Settings</b><br>to access the next settings | Printer:EPSON SC-P7500 SeriesImage: Colorado SeriesPresets:Default SettingsImage: Colorado Series |
|                                                               | Copies: 1                                                                                         |
|                                                               | Paper Size: ARCH C 18 x 24 in 18.00 by 24.00 inches 文                                             |
|                                                               | Layout                                                                                            |
|                                                               | Pages per Sheet: 1                                                                                |
|                                                               | Layout Direction: Z S M N                                                                         |
|                                                               | Border: None                                                                                      |

## 6. Paper Size:

Select a pre-set paper size from the dropdown menu, or create a custom paper size

| Print                                                                                                    |                                                                                                    |
|----------------------------------------------------------------------------------------------------|----------------------------------------------------------------------------------------------------|
| Printer:       EPSON SC-P5000 Series         Presets:       Default Settings         Copies:       1         Paper Size:       US Letter         Printer Settings       Composition                                                                                                    | – Select your paper size                                                                                                    |
| Basic Advanced Color Settings<br>Page Setup: Roll, Borders<br>Media Type: Premium Luster Photo Paper (260)<br>Ink: Photo Black<br>Print Mode: EPSON PrecisionDot<br>Ink: Photo Black<br>Color Mode: Off (No Color Managem<br>Output Resolution: SuperPhoto - 1440 dpi<br>Super MicroWeave<br>High Speed<br>Finest Detail | Please note, the paper size<br>that you select here directly<br>reflects how PaperCut will<br>charge your account, so it is<br>often most cost effective to<br>create a custom paper size |

For pre-set sizes, please select the top option in the list, or a "Roll Paper" option

|            | JIS B3               |   |                                                                |
|------------|----------------------|---|----------------------------------------------------------------|
| Printer    | JIS B4               |   | \$                                                             |
| Presets    | Super A3 / B         |   | \$                                                             |
| Presets    | SuperW A3            |   | ✓                                                              |
| Copies     | US B 11 x 17 in      |   |                                                                |
| Copied     | US C 17 x 22 in      |   |                                                                |
| Paper Size | V US Letter          |   | ✓ US Letter                                                    |
|            | Manage Custom Sizes. |   | US Letter (Sheet, Borders)<br>US Letter (Sheet, Borders - Maxi |
|            | Pages per Sheet:     | 1 | \$                                                             |

Best practice is to create a custom paper size - see page 12 for details

## 7. Printer Settings:

|                 | Print                                    |
|-----------------|------------------------------------------|
| Printer:        | EPSON SC-P5000 Series                    |
| Presets:        | Default Settings                         |
| Copies:         |                                          |
| Paper Size:     | US Letter \$ 8.50 by 11.00 inches        |
| Paper Size.     | Printer Settings                         |
|                 |                                          |
|                 | Basic Advanced Color Settings            |
| Page Set        |                                          |
| Media Ty        | pe: Premium Luster Photo Paper (260) 😽 b |
|                 | Ink: Photo Black                         |
| Print Mo        | de: EPSON PrecisionDot 🗘 🗆 16 Bit Output |
| Color Mo        | de: Off (No Color Managem 💲              |
| Output Resoluti | ion: SuperPhoto - 1440 dpi 🔹 < C.        |
|                 | Super MicroWeave                         |
|                 | High Speed                               |
|                 | Finest Detail                            |
|                 |                                          |
|                 |                                          |
|                 |                                          |
|                 |                                          |
|                 |                                          |
| ? PDF V Hide D  | etails 🛕 Low Ink Cancel Print            |

Under the Basic tab

**a. Page Setup: Roll Paper** (pre-set paper sizes will auto select, you will need to manually select "Roll Paper" for custom paper sizes)

b. Media Type: Choose the paper type: Premium Luster Photo Paper (260)

c. Output Resolution: SuperPhoto - 1440dpi will work great for most projects

(choosing a lower dpi will print faster with lower quality, higher dpi will print slower with higher quality)

- Guper Microweave: Recommended (increases detail but may reduce print speed)
   High Speed: Check for double time printing (recommended)
   Finest Detail: Sharpens edges. Use for text, line-work, or vector based images
- e. Click the Printer Settings dropdown, and select Roll Paper Settings to continue

### 8. Roll Paper Settings:

| Print                                                                                                    |  |  |  |  |
|----------------------------------------------------------------------------------------------------|--|--|--|--|
| Printer: EPSON SC-P5000 Series                                                                                                 |  |  |  |  |
| Presets: Default Settings                                                                                                    |  |  |  |  |
| Copies: 1                                                                                                    |  |  |  |  |
| Paper Size:US Letter\$ 8.50 by 11.00 inches                                                                                    |  |  |  |  |
| Roll Paper Settings                                                                                                    |  |  |  |  |
|                                                                                                    |  |  |  |  |
| Auto Cut Settings: Normal Cut                                                                                                  |  |  |  |  |
| Auto Rotate 17 inch (432 mm)                                                                                                   |  |  |  |  |
| Print Page Line                                                                                                    |  |  |  |  |
| Save Roll Paper                                                                                                    |  |  |  |  |
| Borderless Enlargement Setting                                                                                                 |  |  |  |  |
| Min Standard Max                                                                                                    |  |  |  |  |
|                                                                                                    |  |  |  |  |
| Moving the slider to Min will reduce the amount of image enlargement.<br>However, margins may appear around the printed image. |  |  |  |  |
|                                                                                                    |  |  |  |  |
| ? PDF Y Hide Details A Low Ink Cancel Save                                                                                     |  |  |  |  |

Auto Cut Settings: Select one of these options

Check boxes for your preferred options:

Auto Rotate: Recommended (best fit your image on the roll to conserve paper)
Print Page Line: Prints trim line between images, useful when cut setting is off
Save Roll Paper: Not Recommended - will ignore any white space/borders in image

#### Final settings check:

Look at your previewed image, make sure nothing is being cut off Rotate the Layout if necessary Optional: scroll down to add crop/trim marks (the paper size you selected or created needs to be larger than image size for crop/trim marks to print) If you would like SB staff to double check your settings, now is the time!

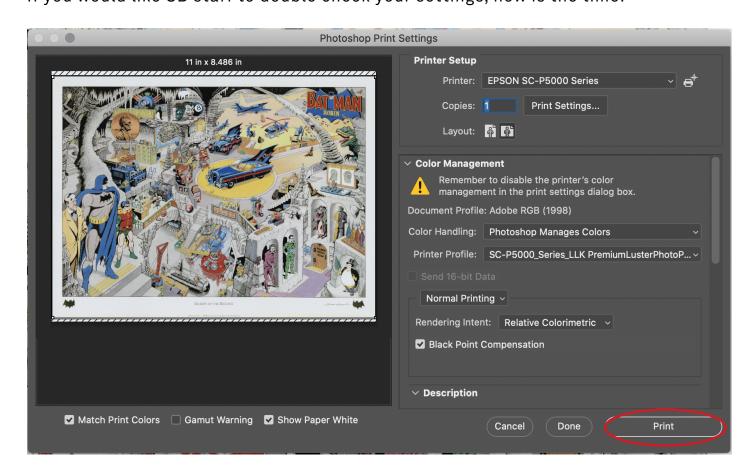

If you are confident that you followed the settings accurately go ahead and...

## 9. Hit Print!

Please remember to log out of the computer, and turn the printer off when done!

#### Troubleshooting:

- Nothing printing? Check your <u>PaperCut account</u> you may need to add money
- Print looking wrong? Cancel/Pause the print ASAP!
  - Did you do <u>a nozzle check</u>? If the nozzles are clogged prints will look bad Did you follow the instructions accurately? Go back through and double check Check out the troubleshooting section on <u>Page 18</u>
  - Save your bad print to show SB staff so we can advise you appropriately <u>Request a refund</u> for printer errors through your PaperCut account

# Custom Paper Size

We recommend creating a custom paper size when printing on any of our Epson Printers. It is the most cost effective, and gives you the most control over your work.

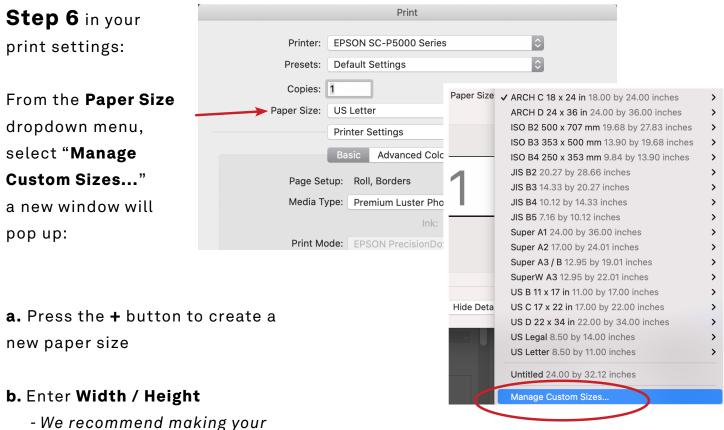

"Paper Size" **1-2in larger than your image size**, to accommodate a nice margin, or allow for crop/trim marks - Width should be **17in or less** - Height (length off of the roll) should be **between 5- 96in** 

#### c. Enter Non-Printable Area

These are your margins, this area cuts into the defined paper size, it does not add area outside of the Paper Size
Set all to 0 to print Borderless (fully edge to edge on paper)

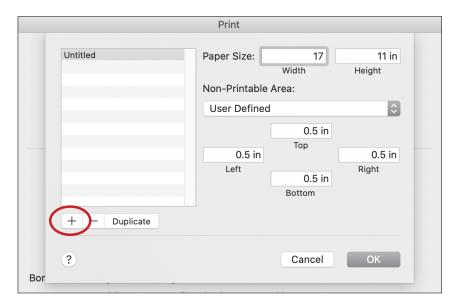

Hit OK when done Continue with Step 7 in your print settings

# Borderless Printing

Creating a borderless print is only possible if your image is 17" in either width or height.

#### Please note:

Allow for at least .125" bleed on all sides - printing borderless will enlarge your image slightly to bleed over the edges, you will lose information that is too close to the edges.

Use these additional/alternate settings, while following the Print Instructions listed on <u>Pages 6-11</u> for all other settings.

#### Paper Size: Create Custom Paper Size

Width/Height: exact size of your image Non-Printable Area: 0 in for all sides

#### **Printer Settings:**

Page Setup: Roll, Borderless - Auto Expand

#### **Roll Paper Settings:**

#### Auto Cut Settings: Double Cut Borderless Enlargement Setting: Max

|                          | Print                                        | Print                                            |  |  |
|--------------------------|----------------------------------------------|--------------------------------------------------|--|--|
| Printer:                 | EPSON SC-P5000 Series                        | Printer: EPSON SC-P5000 Series                   |  |  |
| Presets:                 | Default Settings                             | Presets: Default Settings                        |  |  |
| Copies:                  | 1                                            | Copies: 1                                        |  |  |
| Paper Size:              | Untitled   17.00 by 11.00 inches             | Paper Size: Untitled 🗘 17.00 by 11.00 inches     |  |  |
|                          | Roll Paper Settings                          | Printer Settings                                 |  |  |
|                          |                                              | Basic Advanced Color Settings                    |  |  |
| Auto Cut Settings:       | Double Cut                                   | Page Setur ✓ Roll, Borders                       |  |  |
| Auto Rotate              | 17 inch (432 mm)                             | Roll, Borderless - Auto Expand                   |  |  |
| Print Page Line          |                                              | Roll, Borderless - Retain Size<br>Sheet, Borders |  |  |
| Save Roll Paper          |                                              | Brint Mode                                       |  |  |
| Borderless Enlargement   | Setting                                      | Color Mode: Off (No Color Managem \$             |  |  |
| Min                      | Standard Max                                 |                                                  |  |  |
| <u>-</u>                 | · · · ·                                      | Output Resolution: SuperPhoto - 1440 dpi 🕤       |  |  |
| Moving the slider to Min | will reduce the amount of image enlargement. | Finest Datail                                    |  |  |

# Advanced B&W Printing

Advanced Black and White (ABW) mode on Epson printers is one of the best and easiest ways to print high quality, neutral toned, B&W prints.

1. Follow pages 1-6 of this manual

#### 2. File > Print

Printer: EPSON SC-P5000 Series Color Handling: Printer Manages Colors

#### 3. Print Settings...

Follow <u>steps 5-6</u> See <u>page 12</u> for custom paper sizes

#### 4. Color Matching

Select EPSON Color Controls

#### **5. Printer Settings**

#### Basic tab

Media Type: Choose your paper type Color: Advanced B&W Photo Color Toning: Neutral Output Resolution: 1440 dpi Super MicroWeave: Check High Speed: Uncheck for glossy paper Finest Detail: Uncheck

#### Advanced Color Settings tab

Tone: Dark

#### 6. Save

Continue on page 11

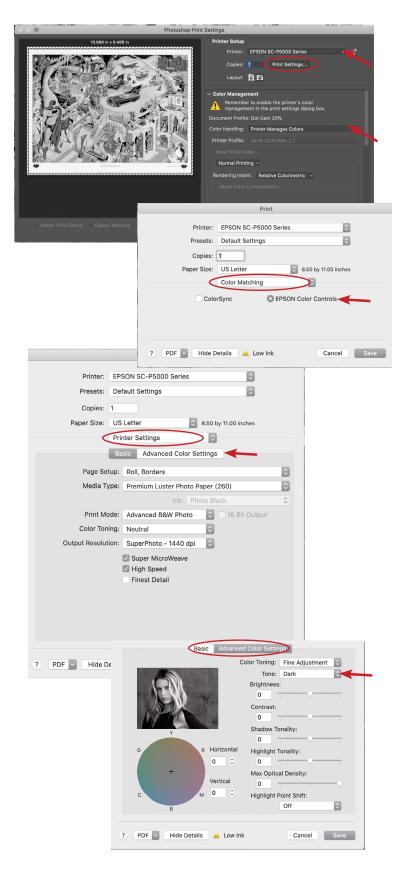

# Printing From InDesign

- Turn printer on, log in to computer
- Download your fully Packaged INDD Folder

#### 1. View > Proof Setup > Custom...

- Device to Simulate: choose appropriate paper type
- Uncheck all boxes, hit OK

| View Window Help                    |            |                                             |
|-------------------------------------|------------|---------------------------------------------|
| Preview on CPU<br>Overprint Preview | ひE<br>てひおY |                                             |
| Proof Setup                         | •          | Custom                                      |
| Proof Colors                        |            | ✓ Document CMYK - U.S. Web Coated (SWOP) v2 |
| Zoom In                             | ¥=         | Working CMYK - U.S. Web Coated (SWOP) v2    |

| Customize Proof Condition                                                                                         |              |
|----------------------------------------------------------------------------------------------------|--------------|
| Device to Simulate: SC-P5000_Series_LLK PremiumLusterPhotoP ~<br>Preserve RGB Numbers Display Options (On-Screen) | OK<br>Cancel |
| Simulate Paper Color Simulate Black Ink                                                                           |              |
| Description<br>Position the pointer over a heading to view a description.                                         |              |

#### 2. File > Print

Printer: EPSON SC-P5000 Series

#### Color Management tab

Print: Proof

Color Handling: Let InDesign...

Printer Profile: Your paper type

Uncheck Simulate Paper Color

#### Setup tab

Rotate orientation if necessary Page Position: Centered

#### 3. Page Setup... button (lower left) see page 9 for pre-set sizes see page 12 to create custom size

#### 4. Printer... button

Expand window with "Show Details" Layout dropdown to Printer Settings see page 10

5. Hit Print (and again)

|                                                                          |         | ľ                                                          |                 |                 |           |       |  |
|--------------------------------------------------------------------------|---------|------------------------------------------------------------|-----------------|-----------------|-----------|-------|--|
| Print I                                                                  | Preset: | [Custom]                                                   |                 |                 |           |       |  |
|                                                                          |         |                                                            |                 |                 |           |       |  |
| Printer:                                                                 |         | EPSON SC-P                                                 | 5000 Series     | ~               |           |       |  |
|                                                                          | PPD:    |                                                            |                 |                 |           |       |  |
|                                                                          |         |                                                            |                 |                 |           |       |  |
| General                                                                  | Color   | Managemen                                                  | t               |                 |           |       |  |
| Setup                                                                    |         |                                                            |                 |                 |           |       |  |
| Marks and Bleed                                                          | Pri     |                                                            |                 |                 |           |       |  |
| Output                                                                   |         | O Docume                                                   | nt (Profile: sR | GB IEC61966-2   | .1)       |       |  |
| Graphics                                                                 |         | Proof                                                      | (Profile: SC    | -P5000_Series_  | LLK Enhar | ice   |  |
|                                                                          |         |                                                            |                 |                 |           |       |  |
| Color Management                                                         | — Op    | tions                                                      |                 |                 |           |       |  |
| Advanced                                                                 |         |                                                            | Let InDesign I  | Determine Colo  | ors ~     | / (i) |  |
| Summary                                                                  | 0       | or mananing.                                               |                 |                 |           |       |  |
|                                                                          | Pr      | inter Profile:                                             | SC-P5000_Se     | ries_LLK Premiu | umLu ~    |       |  |
|                                                                          | 0       | utput Color:                                               | Composite RG    | B               |           |       |  |
| 0.                                                                       |         |                                                            |                 |                 |           |       |  |
|                                                                          |         |                                                            | Preserve R0     |                 |           |       |  |
|                                                                          |         |                                                            | Simulate Pa     | aper Color      |           |       |  |
|                                                                          |         |                                                            |                 |                 |           |       |  |
|                                                                          | De      | Description                                                |                 |                 |           |       |  |
|                                                                          | Pos     | Position the pointer over a heading to view a description. |                 |                 |           |       |  |
|                                                                          |         |                                                            |                 |                 |           |       |  |
|                                                                          |         |                                                            |                 |                 |           |       |  |
|                                                                          |         |                                                            |                 |                 |           |       |  |
|                                                                          |         |                                                            |                 |                 |           |       |  |
|                                                                          |         |                                                            |                 |                 |           |       |  |
| ( Page Setup) $($ Printer) $($ Save Preset) $($ Cancel $)$ $($ Print $)$ |         |                                                            |                 |                 |           |       |  |
|                                                                          |         |                                                            |                 |                 |           |       |  |

# Printing From Illustrator

- Turn printer on, log in to computer
- Download your Packaged AI Folder or EPS file

#### 1. View > Proof Setup > Customize...

- Device to Simulate: choose paper type
- Rendering Intent: Relative Colormetric
- Uncheck all boxes, hit OK

| View using CPU<br>Outline                            | же<br>жү                                                                                   |
|------------------------------------------------------|--------------------------------------------------------------------------------------------|
| Overprint Preview て合<br>Pixel Preview て<br>Trim View | 第Y<br>第Y                                                                                   |
| Presentation Mode                                    |                                                                                            |
| Screen Mode                                          | •                                                                                          |
| Proof Setup                                          | ▶ ✓ Working CMYK: U.S. Web Coated (SWOP) v2                                                |
| Proof Colors                                         | Legacy Macintosh RGB (Gamma 1.8)                                                           |
| Zoom In<br>Zoom Out                                  | #+     Internet Standard RGB (sRGB)       #-     Monitor RGB                               |
| Fit Artboard in Window<br>Fit All in Window          | #0         Color blindness - Protanopia-type           Color blindness - Deuteranopia-type |
| Show Slices<br>Lock Slices                           | Customize                                                                                  |

#### 2. File > Print

Printer: EPSON SC-P5000 Series

Color Management tab

Color Handling: Let Illustrator...

Printer Profile: Your paper type

Rendering Intent: Relative Colormetric

#### General tab

Choose Artboards to print or ignore Rotate orientation if necessary

3. Page Setup... button (lower left)

<u>see page 9</u> for pre-set sizes see page 12 to create custom size

#### 4. Setup... button

Expand window with "Show Details" Layout dropdown to Printer Settings see page 10

5. Hit Print (and again)

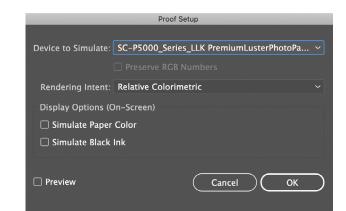

|                                                                      | Fine                                                                                                    |   |
|----------------------------------------------------------------------|----------------------------------------------------------------------------------------------------|---|
|                                                                      | Print Preset: Custom V 🛃 Printer: EPSON SC-P7500 Series V PPD: V                                                                                                    |   |
| Ceneral<br>Marks and Bleed<br>Output<br>Graphics<br>Color Management | Color Management<br>Print Method<br>Document Profile: U.S. Web Coated (SWOP) v2                                                                                                   |   |
|                                                                      | Color Handling: Let Illustrator determine colors   Printer Profile: EPSON SC-P9500_7500 Premium Luster Photo Pap   Rendering Intent: Relative Colorimetric   Preserve RCB Numbers | 1 |
|                                                                      | Description                                                                                                    |   |
| Document: 612 pt x 792 pt<br>Media: 612 pt x 792 pt<br>Page Setup    | Done Cancel Print                                                                                                    |   |

## File Not Printing

If you went through all of the printing instructions accurately, hit print, and nothing is happening it could be a few different things.

#### Do you have enough money in your Papercut Account?

papercut.mcad.edu

#### Paper too low to print?

At 4 feet or less, the printer will wait for a new roll before resuming with printing, please notify SB staff if the paper appears to be too low to complete your print job - the paper length remaining will appear on the LCD screen on the printer

#### Did you set up your custom paper size with the WIDTH at/under 17"?

The printer may crop your file weirdly, sending out a small portion, or startle you by shooting out a bunch of paper without a print) if you set the width over 17". Rotate your image, and set your width to no more than 17" - length may be up to 96"

#### File too big?

If you have an extra large image to print (even if the file size is not extraordinary) it will take extra long to process and print, so please allow for that.

If your file size is particularly large (1gb or higher), please make sure to flatten your file, delete any channels/adjustment layers.

File should be in 8 bit mode rather than 16 bit.

DPI should be 300 or around there (no less than 150, no more than 400).

#### Is your file on the computer?

If you are printing from a connected server or external hard drive, you can experience file corruption and server interruptions that can cause files to not print, or result in your print looking strange.

#### Nozzle check or head cleaning cycle not complete?

Wait for it to complete, and return to the "ready" status menu

#### Printer not on?

LOL it happens more than you would think

When in doubt, shoot the SB an email (<u>sbureau@mcad.edu</u>), pop over to the Service Bureau for extra assistance, or <u>make an appointment</u> for a printing demo.

## Ink Low Warning

- An INK LOW message on the printer's LCD display is not cause for concern
- When the ink cartridge is empty, printing will stop and the display will say INK OUT, the ink cartridge can be replaced and printing will resume seamlessly
- You may have to use a full ink cartridge in order to run a head cleaning, please replace the older/low ink cartridge after cleaning

# **Replacing Ink**

You are welcome to replace ink cartridges when necessary! We will leave replacement inks near the printer if we notice that it is getting low.

Ask SB staff to assist you if you do not feel up to the challenge.

- 1. Turn on your product.
- 2. Press the ink cartridge cover to open it.

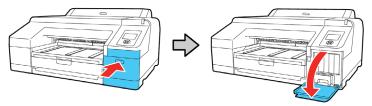

3. Press in on the ink cartridge you want to replace. The ink cartridge pops out slightly.

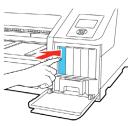

4. Pull out the ink cartridge.

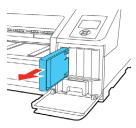

5. Remove the new cartridge from the package. Then gently shake the cartridge for about 15 seconds.

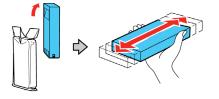

6. Insert the new cartridge with the arrow facing up and push it in until it clicks into place.

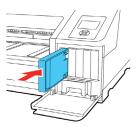

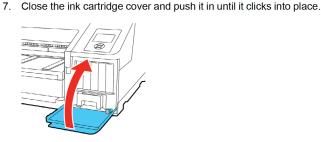

## **Color Gamut Warnings**

These printers can reproduce a very wide range of colors, but you will find that there are certain tones that are not possible to translate from screen to print.

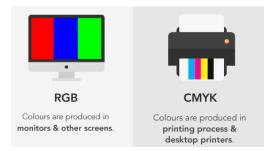

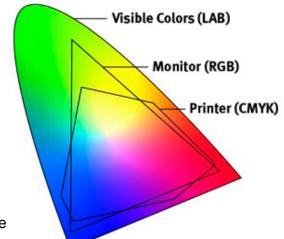

You always want your artwork files to be in RGB to give you the widest range of colors available on the screen.

But remember that the printer uses CMYK inks to reproduce the colors seen on your screen.

We do a "soft proof" with our preferred paper type, to see how our colors will translate. (View > Proof Setup step in print instructions)

Most of the time, you won't notice much of a difference, if any!

If you do notice a difference, it means that the printer cannot reproduce *that* color on *that* paper type (PK finish papers will give a slightly wider color range), and you will need to make some adjustments to your file to get the color closer to what you prefer. We have noticed the most trouble with deep purpley-blue colors.

Try View > Gamut Warning to see what colors might be outside of the color gamut (or available color range).

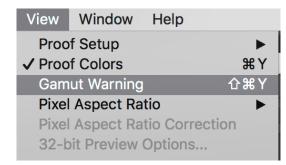

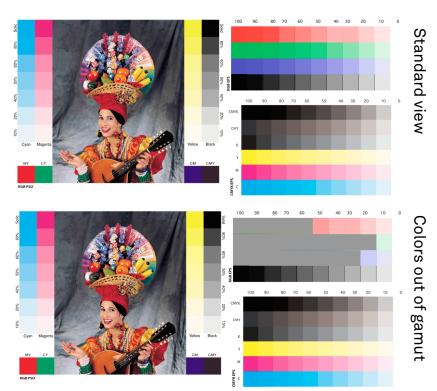

## Head Strikes or Banding

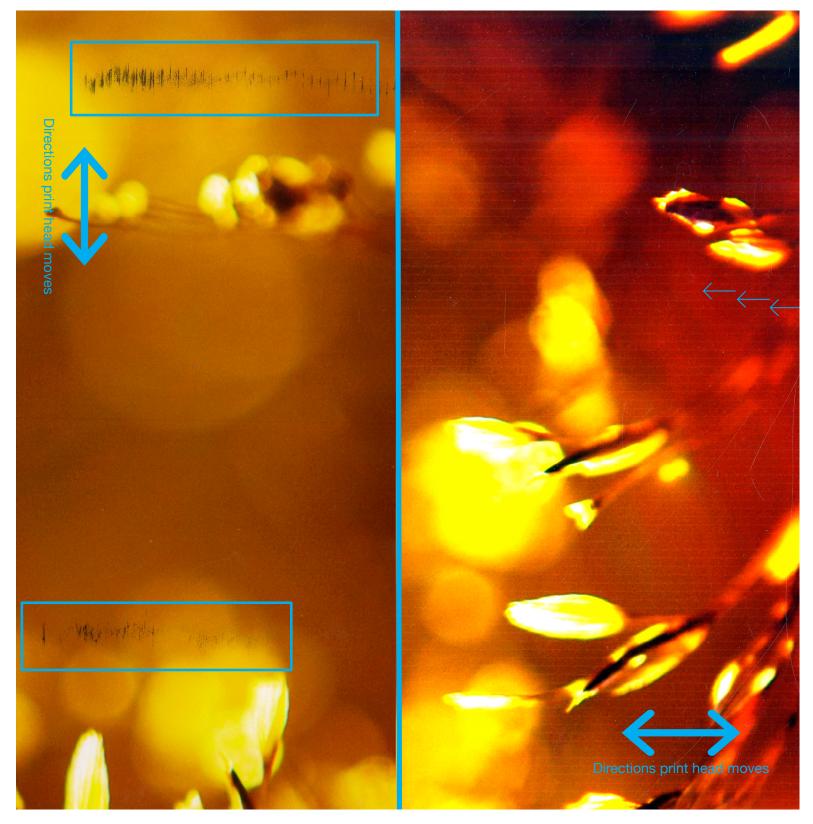

#### **Head Strike** (see "ink smudges") Print head causes streaks, commonly due to excessive curling or thickness of paper. Becommended to flatten paper, adjust platen

Recommended to flatten paper, adjust platen gap and wait for excess ink on print heads to dry.

#### (see "nozzle check") Banding

Clogged print nozzles cause one or more color to not print, causing stripes and missing colors. Run a nozzle check before printing to aviod. Remedy by running head cleaning, may need to run cleaning more that once.

## Print Appears Too Dark

If your prints are coming out really REALLY dark (much darker than the screen), you might be forgetting one, little, easy-to-forget step.

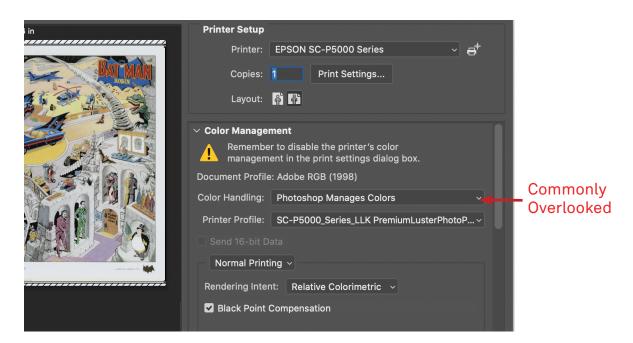

Color Management needs to be set before continuing to Print Settings:

Color Handling: Photoshop Manages Colors.

Printer Profile: Epson SC-P5000\_Series\_LLK PremiumLusterPhotoPaper (260)

Often the Printer Profile is left at "Working RGB – Adobe RGB 1998," which is wrong.

### **Computer** Issues

If you are experiencing issues with the computer, please contact <u>computer sup-</u> <u>port</u>, or stop by <u>the Help Desk</u> during business hours.

### Application Knowledge

If you need assistance with Adobe programs (beyond print setup) such as; file setup and creation, image resizing, color adjustments, or assignment specific issues and troubleshooting. Please refer to your professor/instructor, or make an appointment with <u>the Learning Center</u>.